## **integraRental Email Server Setup**

The integraRental software can send emails directly from the application, without having to save documents to your PC and attach them to an external email service. For this to work you need to provide integraRental with the email address and an app password for the email you would like outgoing emails to come from. This allows integraRental to authenticate itself as a third-party app and pass emails through to the recipient.

Most email servers are running on either a Microsoft Exchange/Office 365 platform or a Gmail platform. Please complete the below steps necessary to set up a standard email account to allow this third-party pass through.

## **Prep Your Email for use with integraRental**

- 1. Enable 2-Factor Authentication for the email address you would like to use.
	- a. Instructions for Microsoft Exchange/Office 365 Users
	- b. Instructions for Microsoft 365 from GoDaddy
	- c. Instructions for Gmail Users
- 2. Create an App Password for integraRental to be able to use.
	- a. Instructions for Microsoft Exchange/Office 365 Users
	- b. Instructions for Microsoft 365 from GoDaddy
	- c. Instructions for Gmail Users

## **Set up integraRental to use your Email**

Go to Setup > Email Settings on your integraRental site and follow the directions below.

- 1. Edit the SMTP Host field to show either smtp.office365.com for Microsoft Exchange/Office 365 server types, or smtp.gmail.com for Gmail server types.
- 2. Enter the email address you want emails to appear to come FROM in the SMTP Email From field.
- 3. Click the blue Save button in the upper right-hand corner. This will reveal the SMTP Email Password field.
- 4. Enter the app password you generated earlier and click Save.
- 5. Try sending a Test Email using the button in the upper right-hand corner. If this does not work, please submit a support ticket.

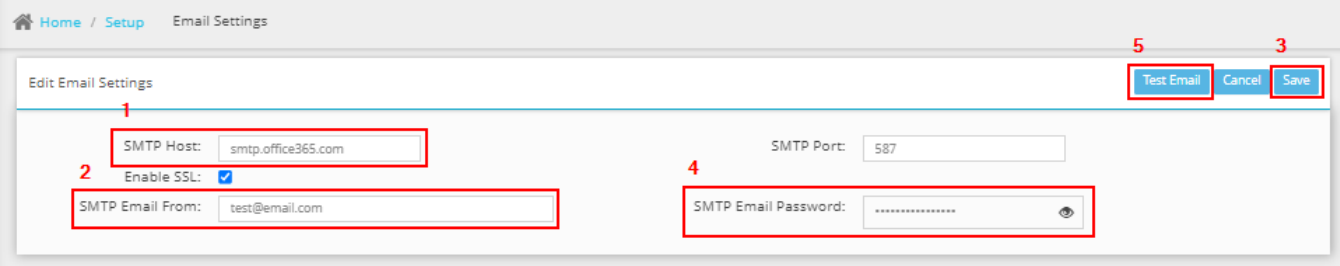

**Additional Settings** – Not typically needing to be set or changed for the average email account

- 1. TLS/SSL set to True or On
- 2. Port set to 587

*NOTE: Non-Microsoft Exchange/Office 365 or Gmail users will need to contact integraSoft Support for further assistance with email setup. Additional support required to setup email or troubleshoot email issues may be billable.*

## **Still having trouble?**

We DO NOT recommend whitelisting our outbound IP addresses as we reserve the right to change these at any point for any reason and we do not currently offer a static option. We currently host in the Microsoft Azure North Central datacenter. Your email could come from any one of the below IP addresses.

*65.52.62.76, 157.55.137.149, 157.55.140.95, 157.55.140.121, 157.55.139.144, 157.55.139.232, 23.101.168.234, 157.55.208.25, 23.101.169.144, 157.55.214.159, 168.62.105.62, 168.62.107.169, 168.62.109.157, 168.62.106.76, 168.62.111.65, 168.62.105.212, 168.62.104.123, 168.62.246.75, 168.62.246.232, 168.62.247.33, 168.62.240.250, 23.96.178.226, 23.96.180.130, 23.96.177.155, 168.62.247.77, 23.96.183.90, 23.96.178.126, 23.96.178.229, 23.96.183.74, 23.96.187.1, 52.162.107.27*

At integraSoft we use Microsoft/O365 for all our outbound email when using the default *integraRental@integrasoft.com* account for all our demos, new customers and system emailing. We also have many customers that have been able to get their Microsoft/O365 email and Gmail configured correctly using the steps in this document without whitelisting an IP address.

*integraRental uses SMTP Auth. This basically comes down to SSL over port 587, when configured by the end user in email settings, and we require TL12 or above.*